## ผานเว็บไซต K-Cyber TRADE การแลกเปลี่ยนสกุลเง�นตางประเทศ

ี<br>1) เข้าสู่ระบบ K-Cyber Trade (2) ไปที่เมนู "My Service"

1

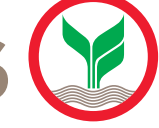

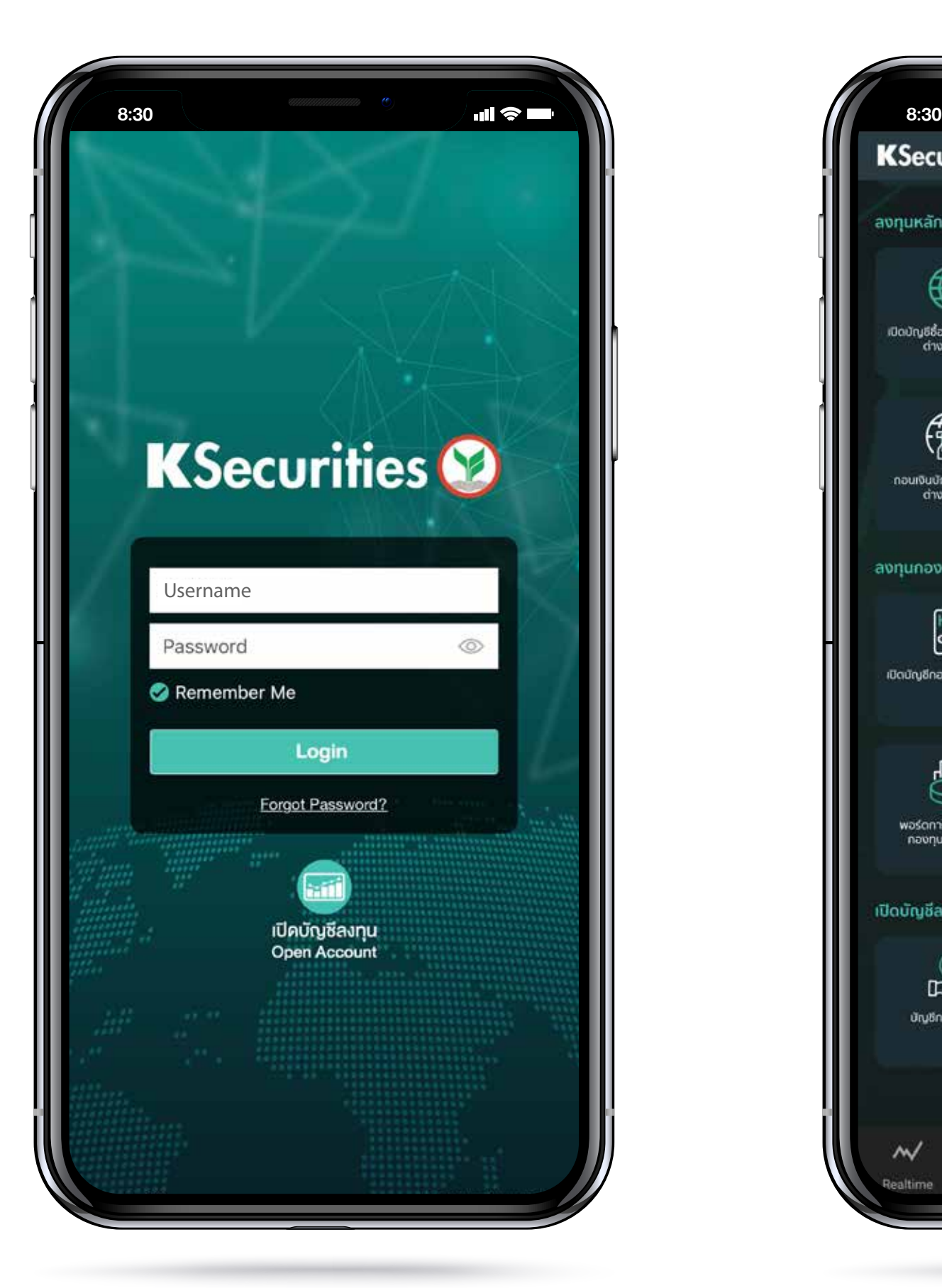

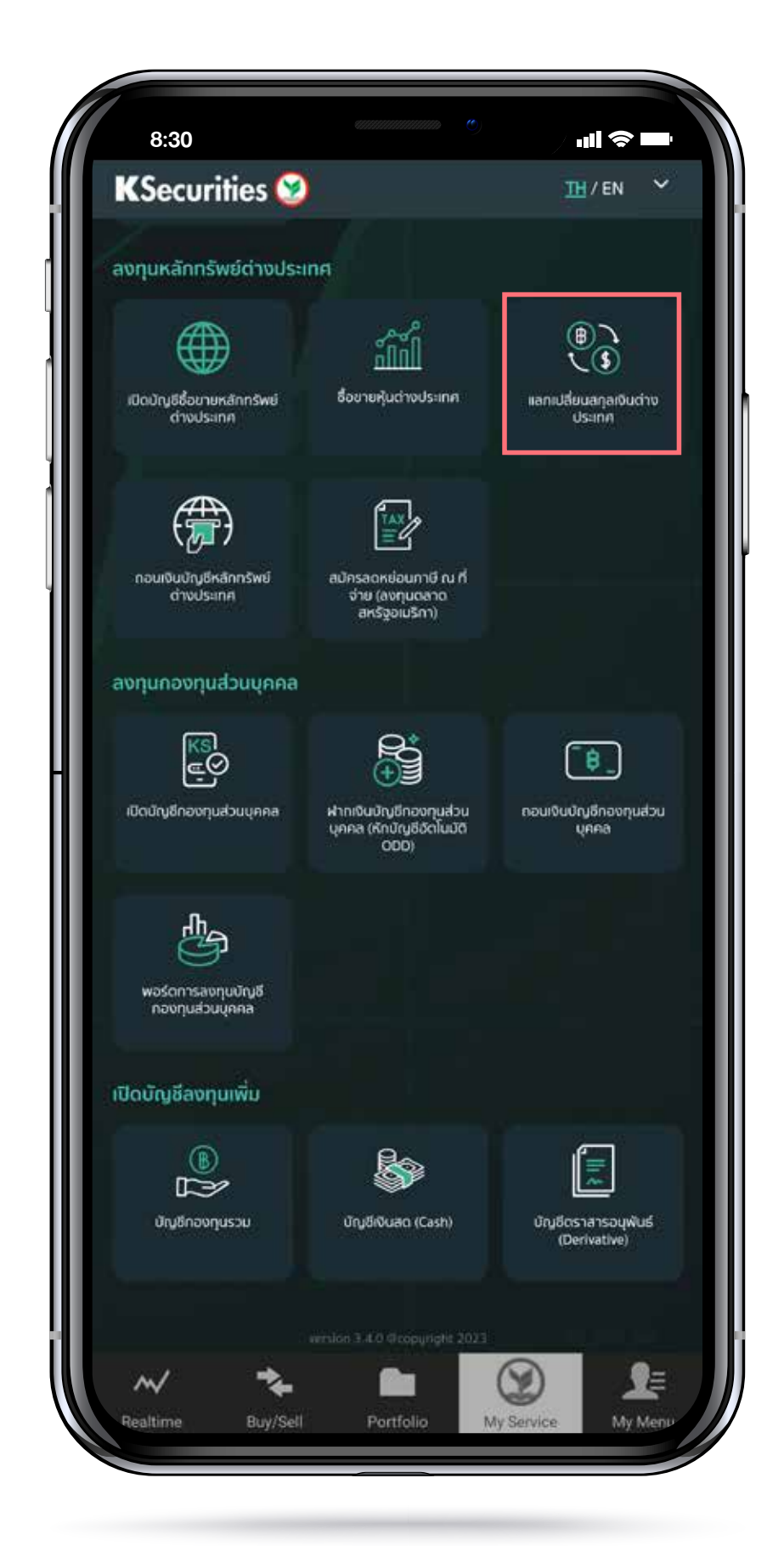

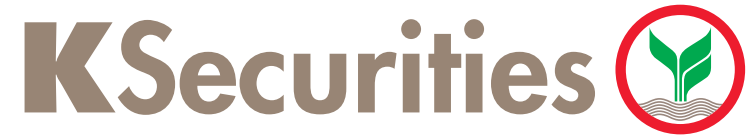

2) ไปที่เมนู "My Service" ③ เลือก "บัญชีต้นทาง", "บัญชีปลายทาง", "ประเทศ" และ "สกุลเงินปลายทาง" จากนั้น ระบุจำนวนเงินที่ต้องการ และกด "ถัดไป"

เลือก "แลกเปลี่ยนสกุลเง�นตางประเทศ"

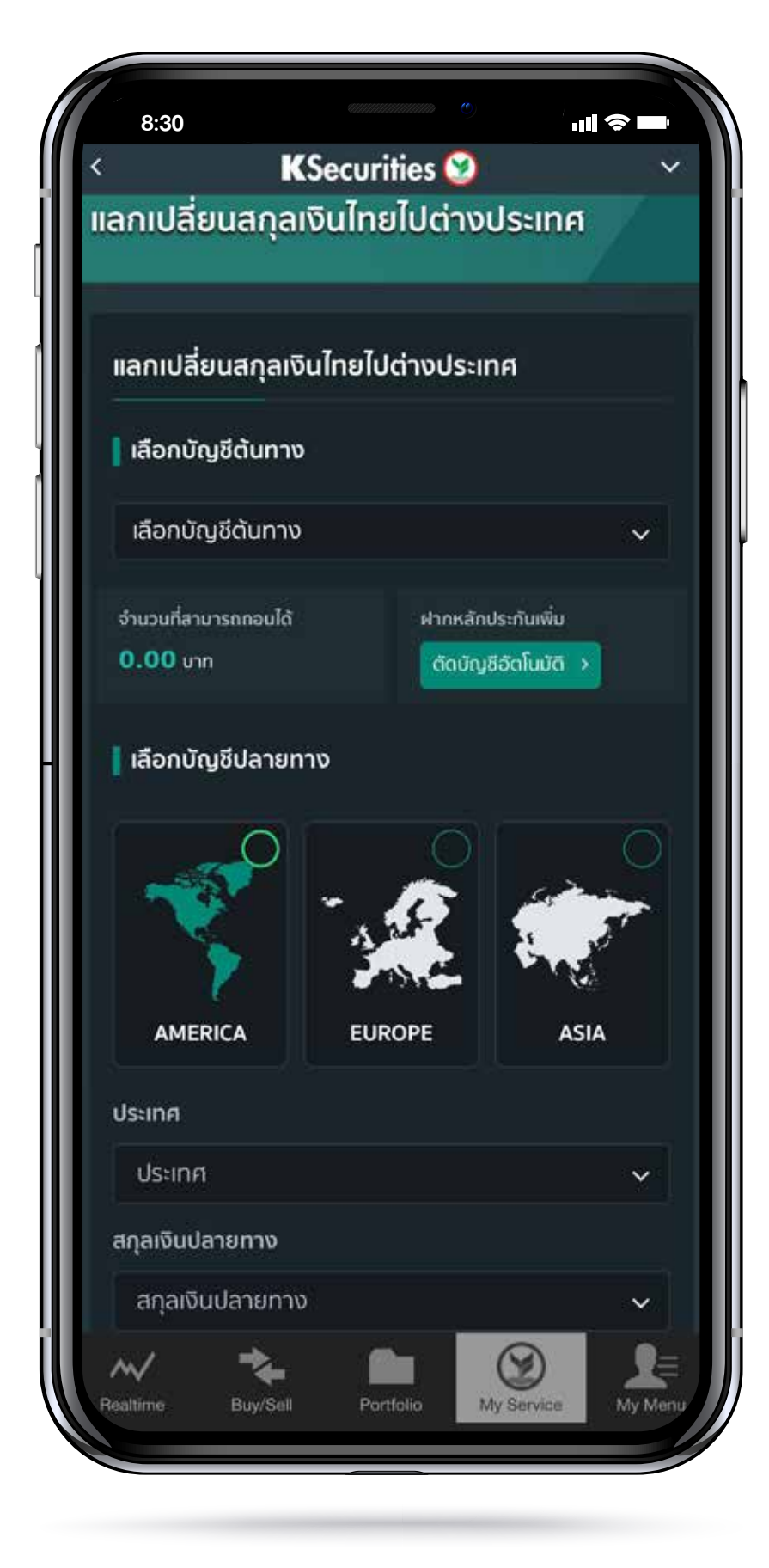

## ผานเว็บไซต K-Cyber TRADE การแลกเปลี่ยนสกุลเง�นตางประเทศ

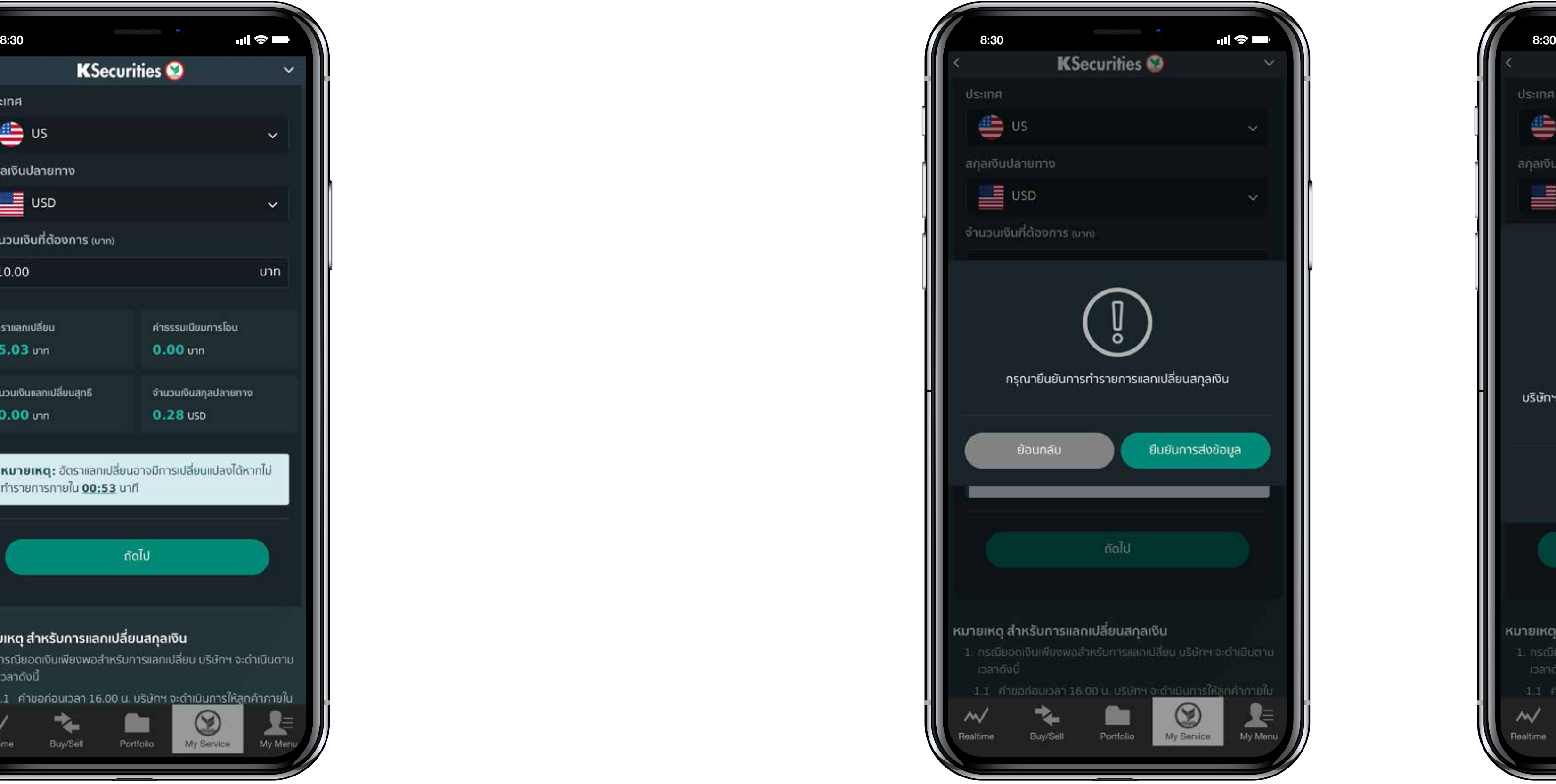

#### ตรวจสอบขอมูลและ กด "ยืนยันการสงขอมูล"

 $\Theta$  กรณีเลือก สกุลเงิน USD, EURO, และ HKD จะ สามารถเห็นอัตราแลกเปลี่ยน แบบ real time ได (อัตราแลกเปลี่ยนอาจมีการเปลี่ยนแปลงทุกๆ 1 นาที)

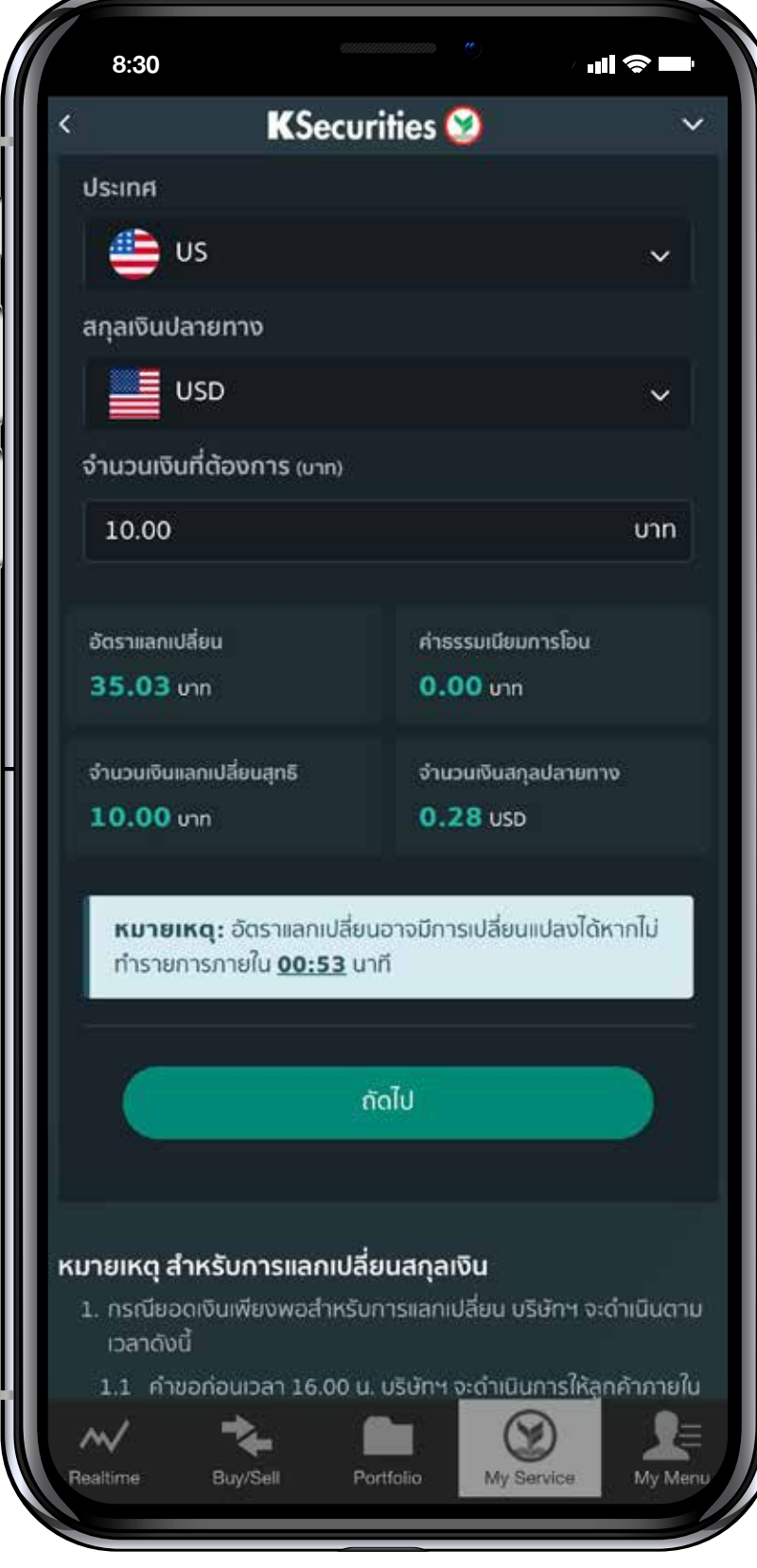

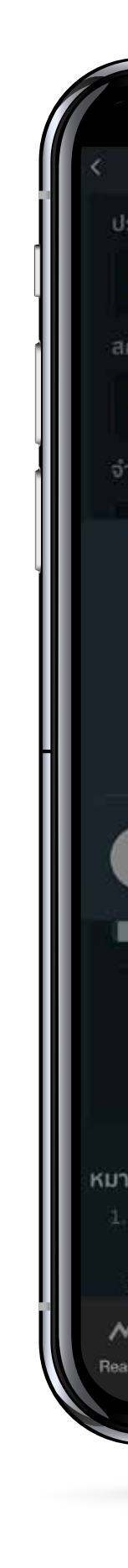

### KSecurities ®

5 แสดงสถานะคำขอทำการของทานสำเร็จ สามารถตรวจสอบความถูกตอง โดยกด "ดูรายละเอียด"

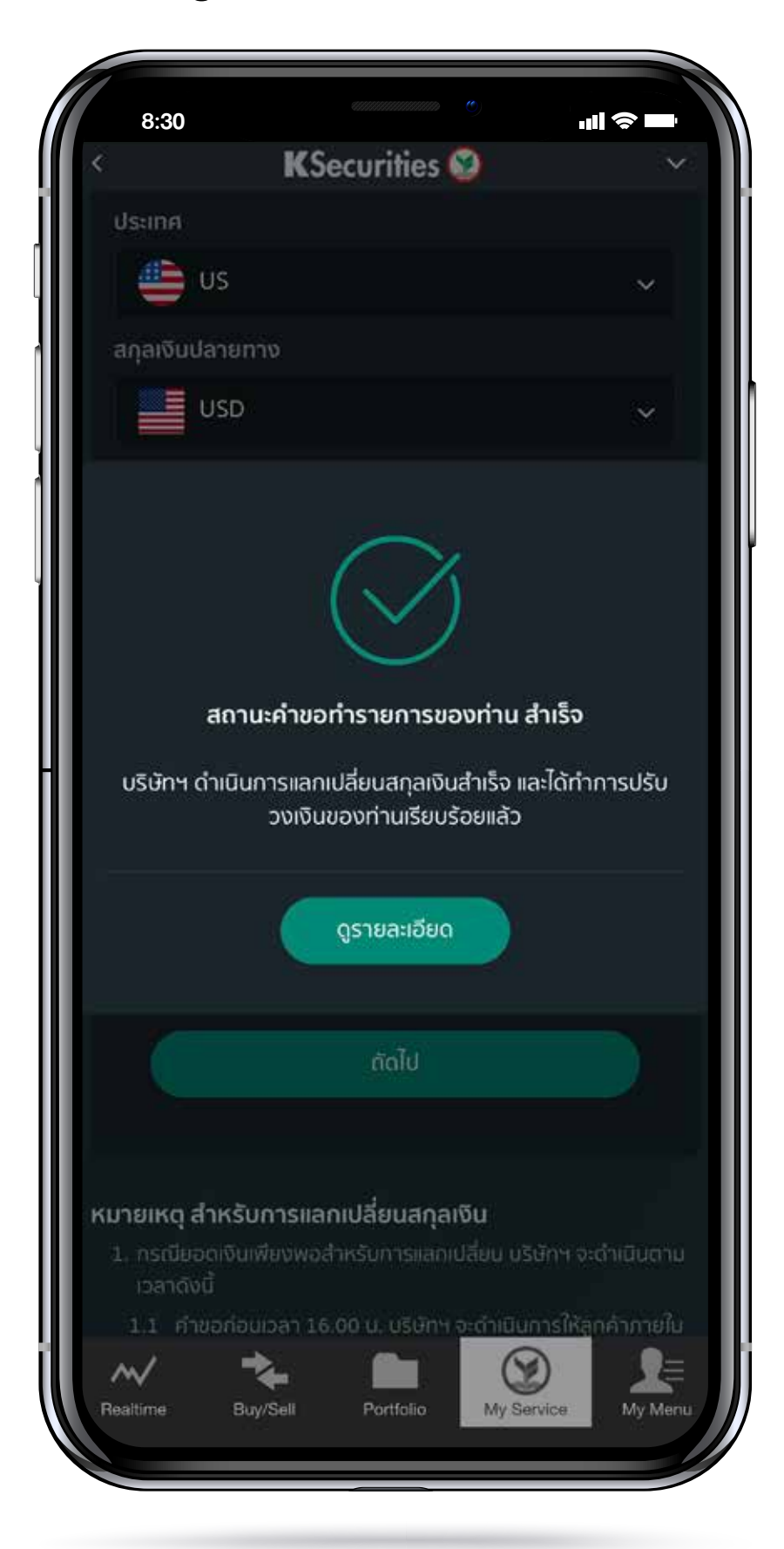

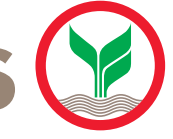

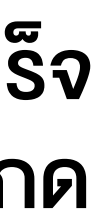

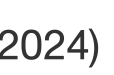

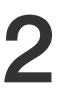

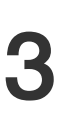

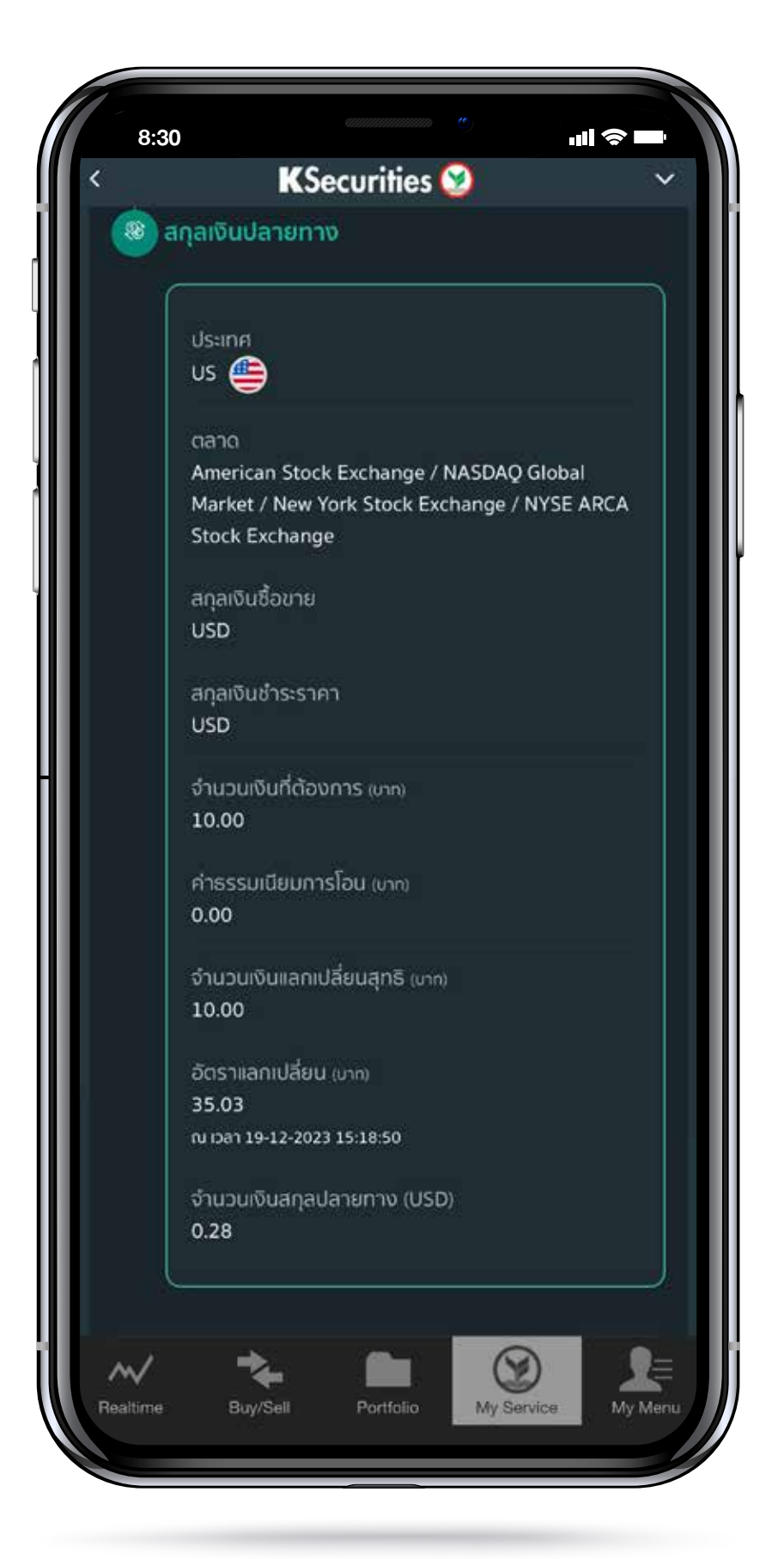

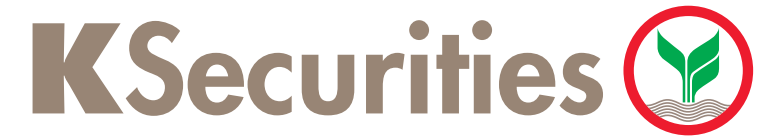

คู่มือการแลกเปลี่ยนสกุลเงินต่างประเทศ(เวอร์ชัน 01/2024)

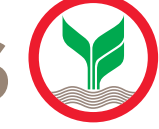

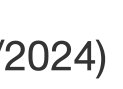

## ผานเว็บไซต K-Cyber TRADE การแลกเปลี่ยนสกุลเงินต่างประเทศ

#### 7 หนาจอแสดงการทํารายการสําเร็จ

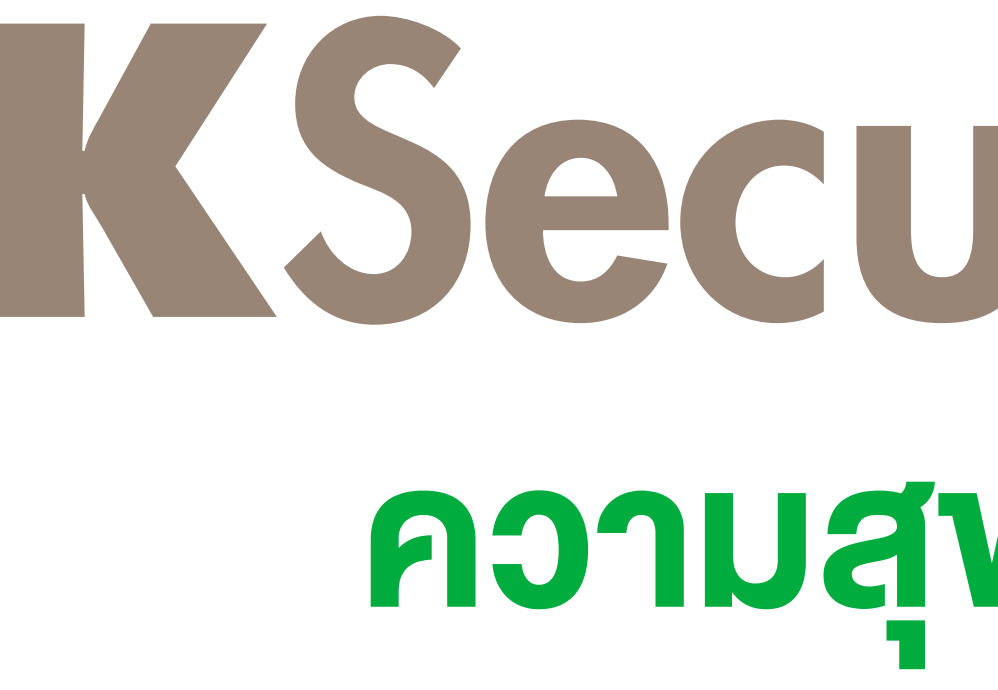

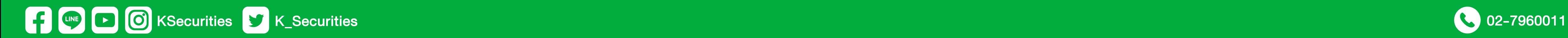

# KSecurities (V) ความสุขคูการลงทุน

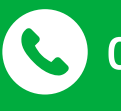

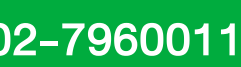